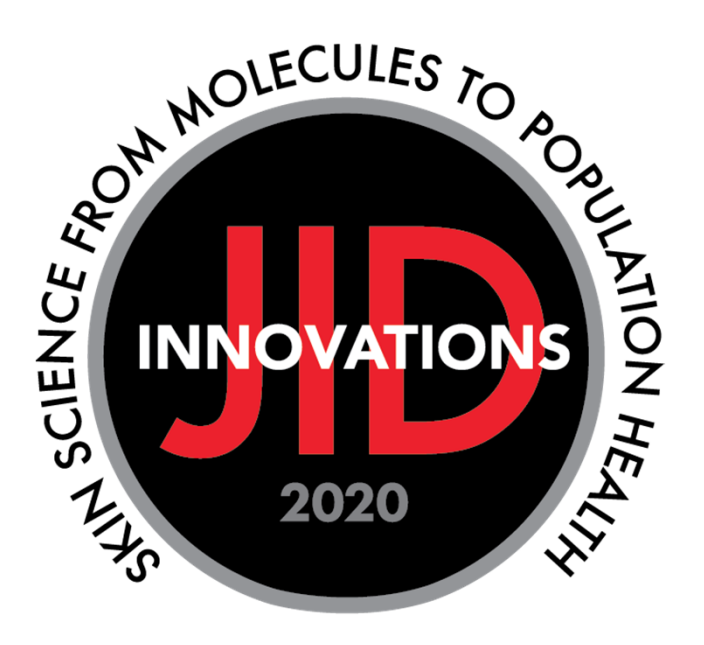

#### A BRIEF INTRODUCTION TO SCHOLARONE

Sarah Forgeng Editorial Process Manager September 2020

#### IN SCHOLARONE YOU WILL BE ABLE TO…

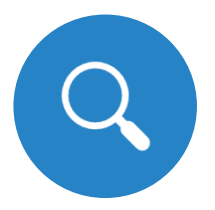

Search for reviewers both in the database and externally

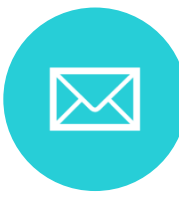

Invite and manage reviews

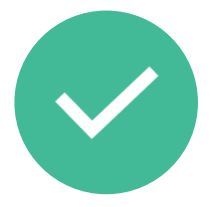

Check the status of assigned manuscripts

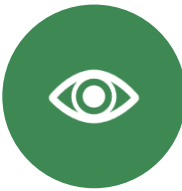

View reviews and make recommendations

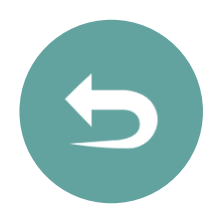

Send reviews back to reviewers for further comment

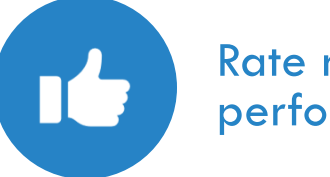

Rate reviewer performance

# ACCESSING YOUR EDITOR CENTERS

You have been assigned two roles, each with specific tasks:

#### **Associate Editor**

Tasks:

- $\bullet$ Select and Invite Reviewers for assigned manuscripts.
- $\bullet$ Recommend <sup>a</sup> decision for assigned manuscripts.

#### **Confirmatory Editor**

Task:

 $\bullet$  Review another Associate Editor's recommendation and associated reviews for <sup>a</sup> manuscript and advise the Editor about the decision to be taken.

## ACCESSING YOUR EDITOR CENTERS

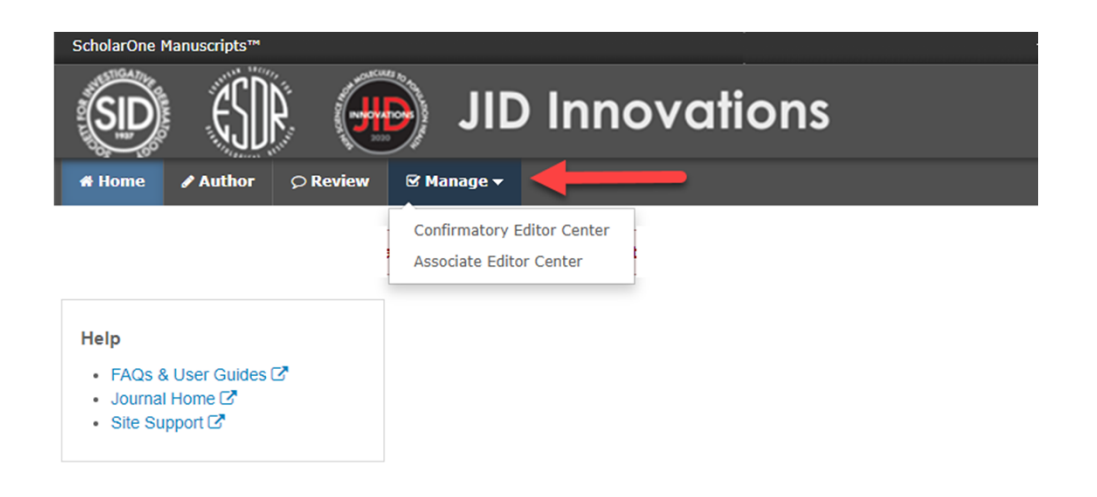

This is the screen you will see when you log in. Select the "Manage" button.

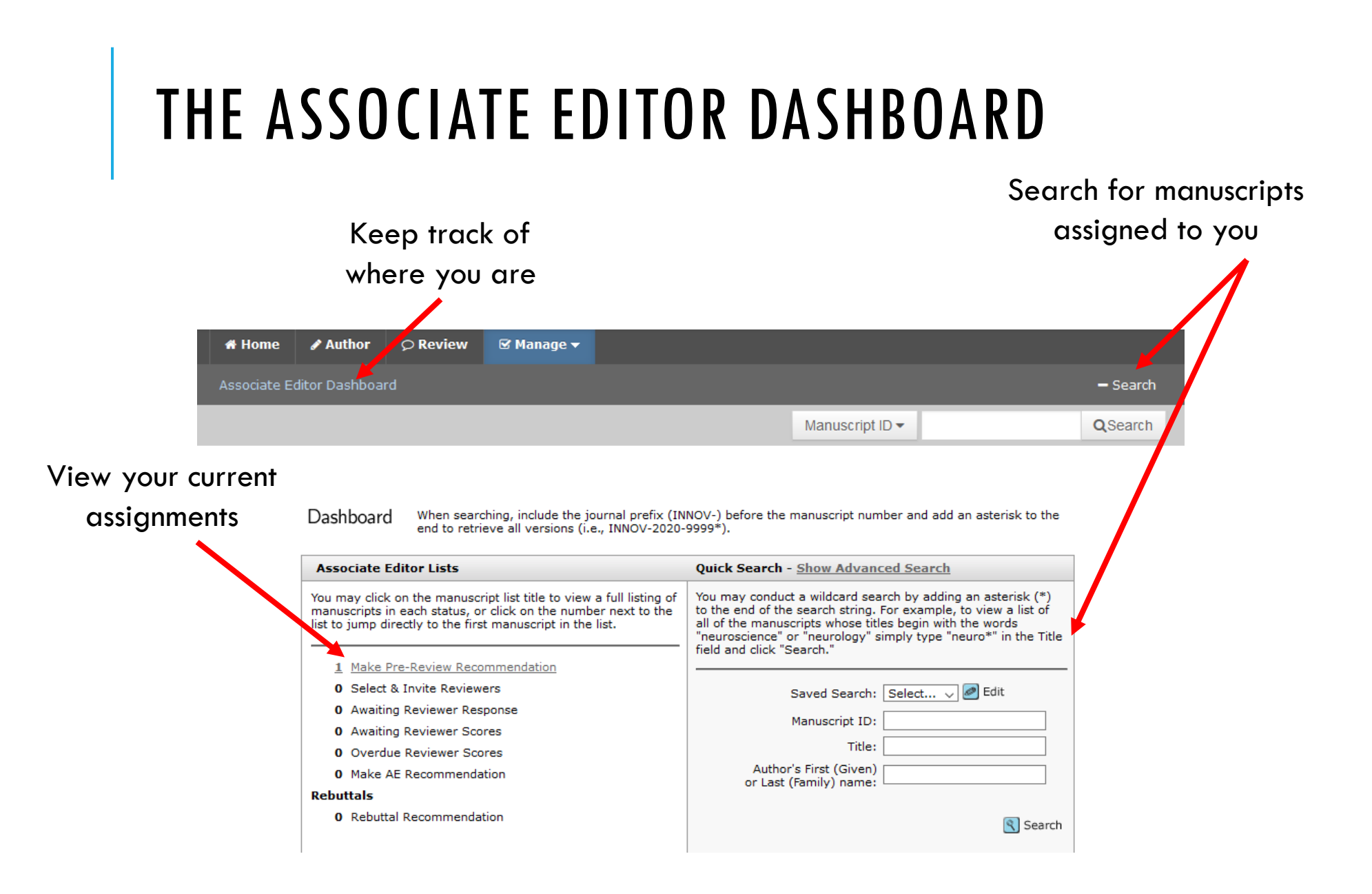

### ANATOMY OF A MANUSCRIPT 1 - AE Tasks

- The top right tab corresponds to the status of the manuscript and any actions required.
- The tabs on the left contain information about the manuscript.

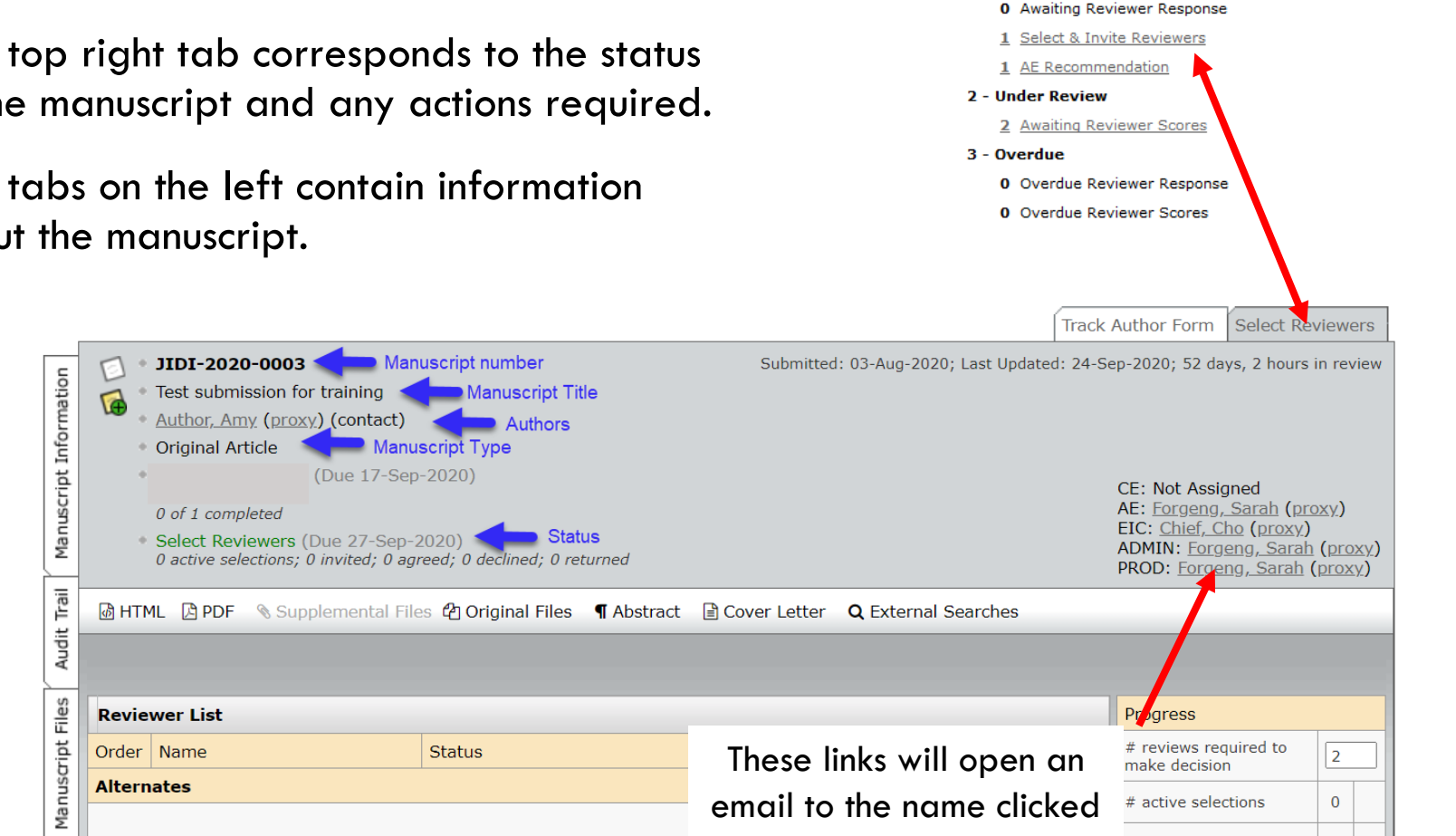

#### ANATOMY OF A MANUSCRIPT

•Notes appear at the very bottom of the page.

•**Creating a note does NOT send a message to the Editorial Office.**

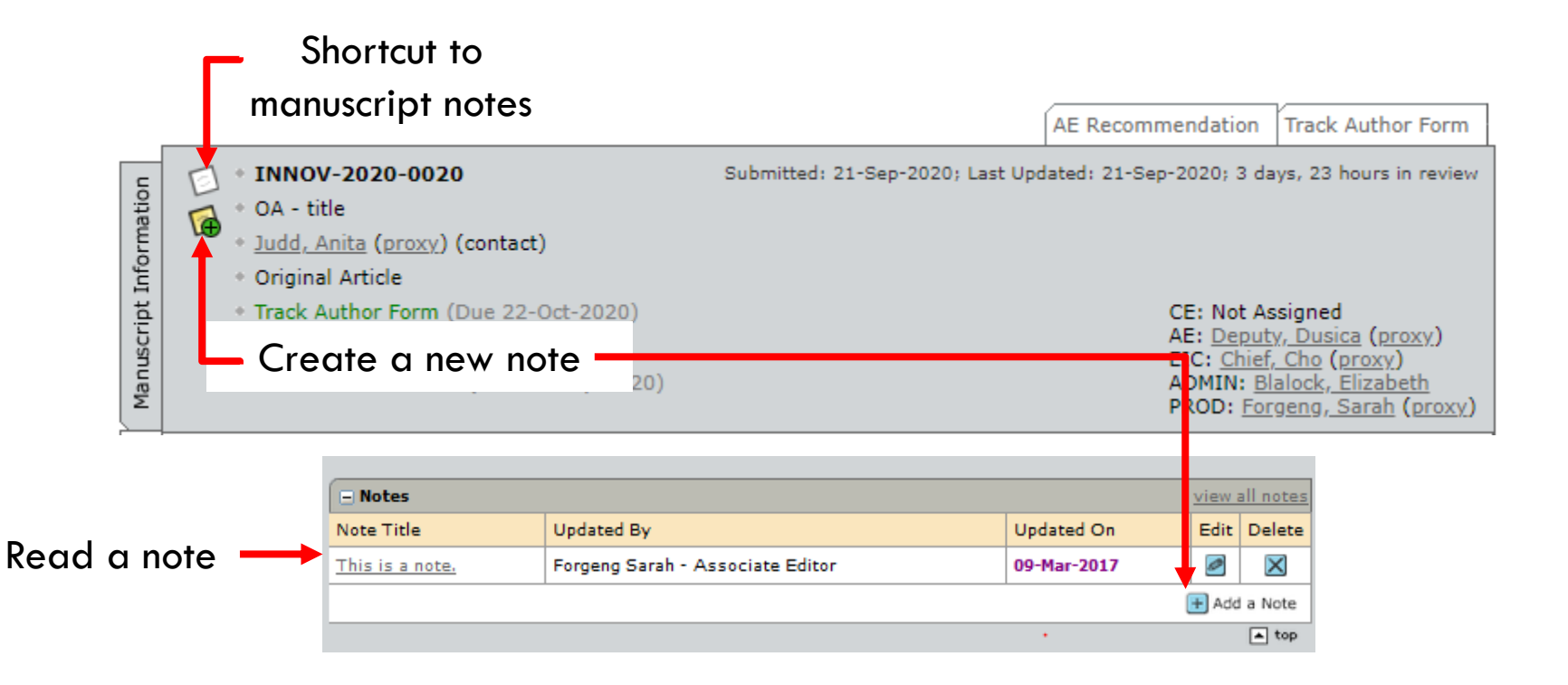

### ANATOMY OF A MANUSCRIPT

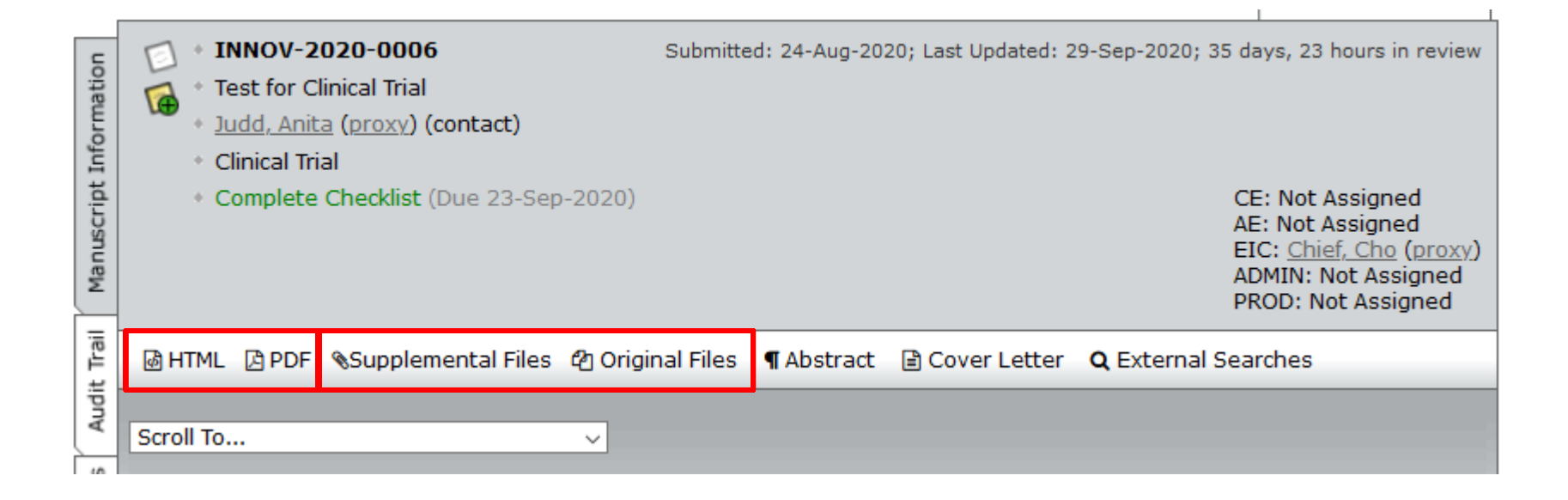

• Use the icons at the top of the manuscript record to access the full manuscript or open individual files.

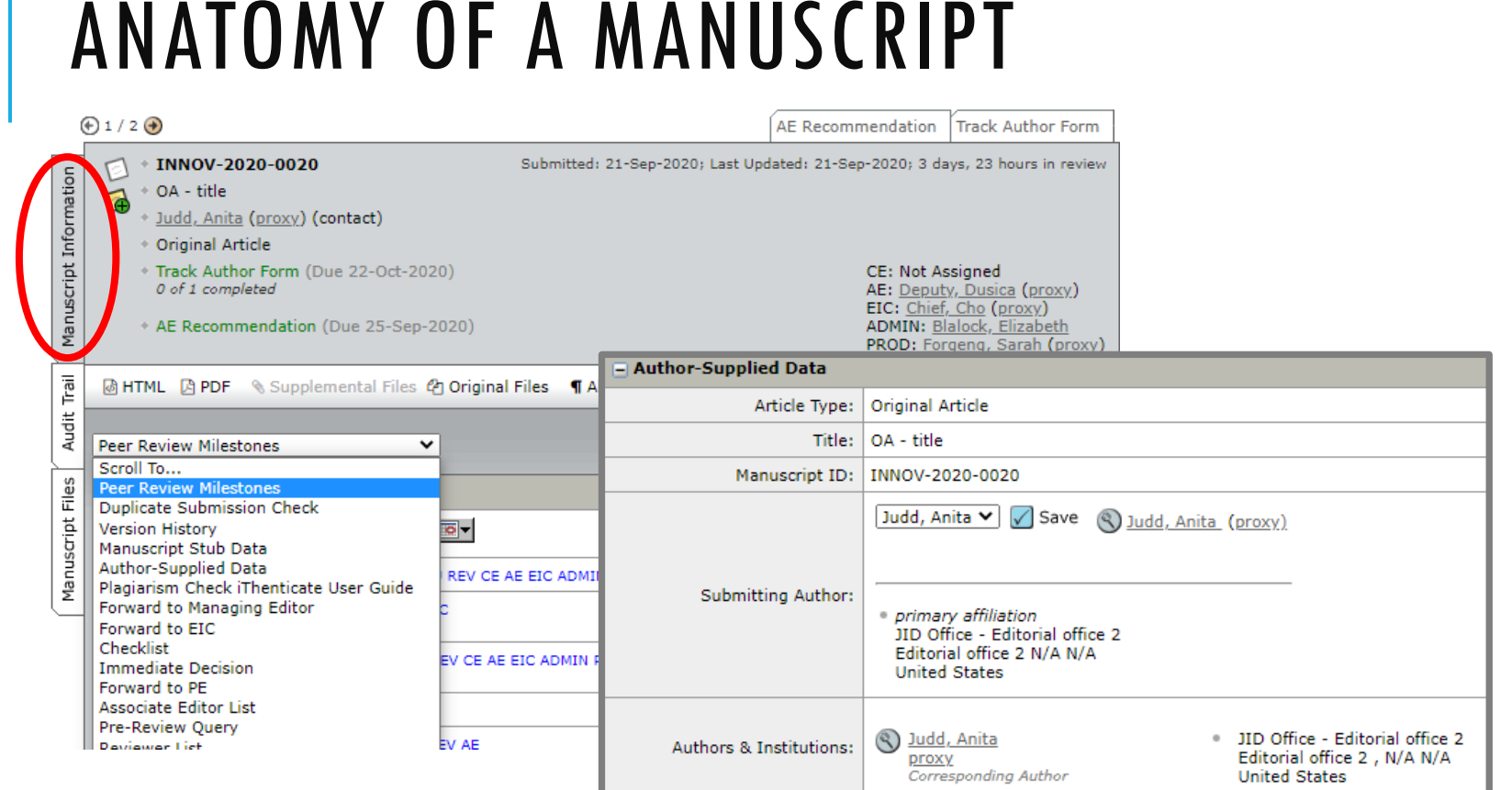

• The **Manuscript Information** tab contains

all information provided by the authors, including manuscript keywords, author affiliations, and linked manuscripts.

# ANATOMY OF A MANUSCRIPT

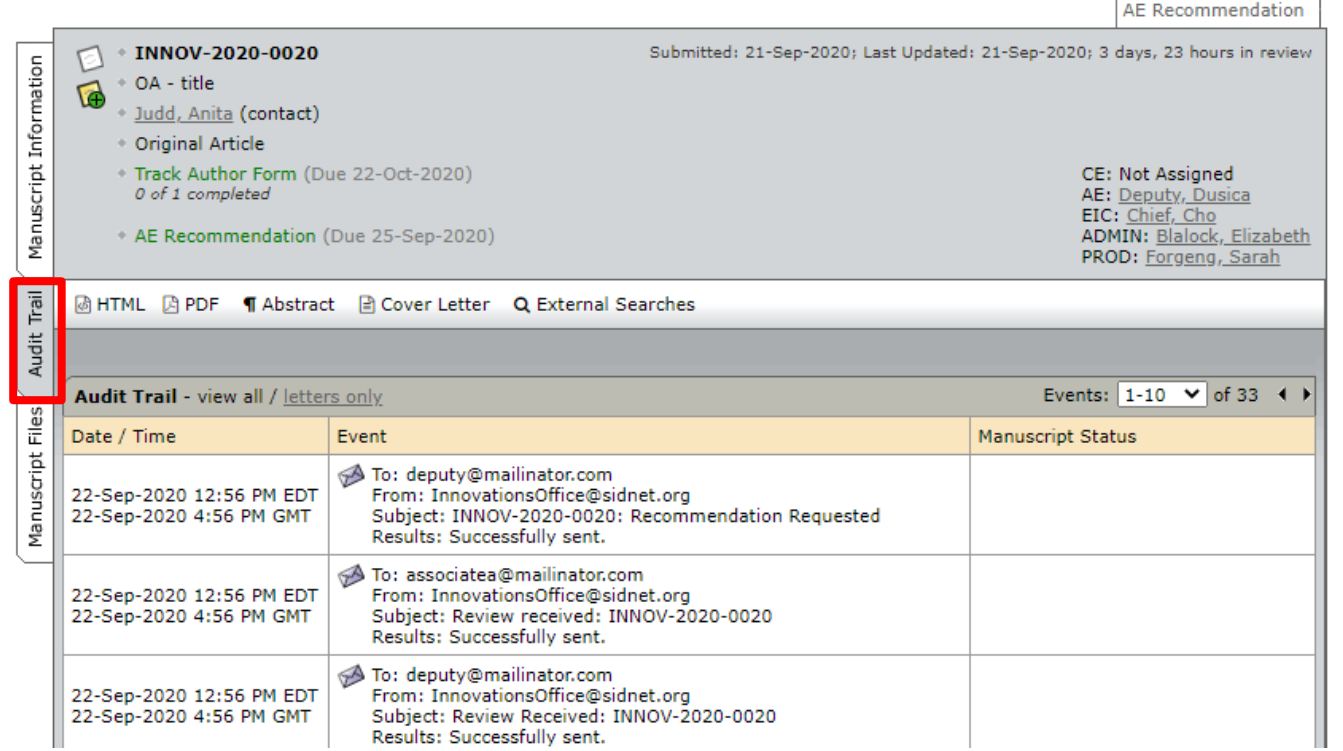

- The **Audit Trail** tab contains the history of the manuscript, including emails.
- The buttons at the top appear on every tab and allow you to open the manuscript in HTML or PDF format.

### TRANSFERRED REVIEWS

- Manuscripts transferred from *JID* will arrive with any completed reviews.
- Identify a transferred manuscript by the blue "Transferred in" text beside the manuscript number and the green bar on the left side of the manuscript record

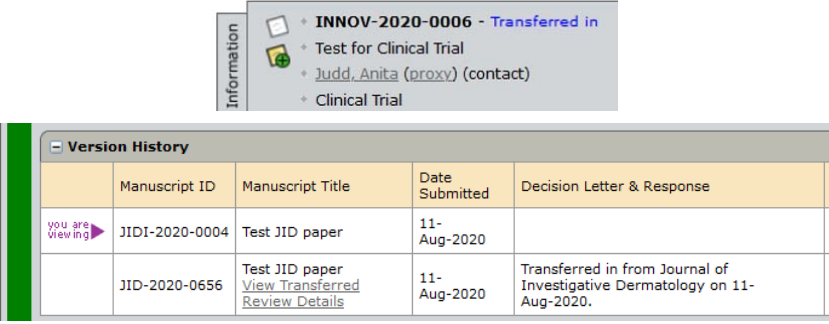

- Transferred reviews will appear in the **Version History**  box on the **Invite Reviewers** screen.
- To make a recommendation without inviting additional reviewers, change the number of required reviewers from **2** to **0** and click **Save**.

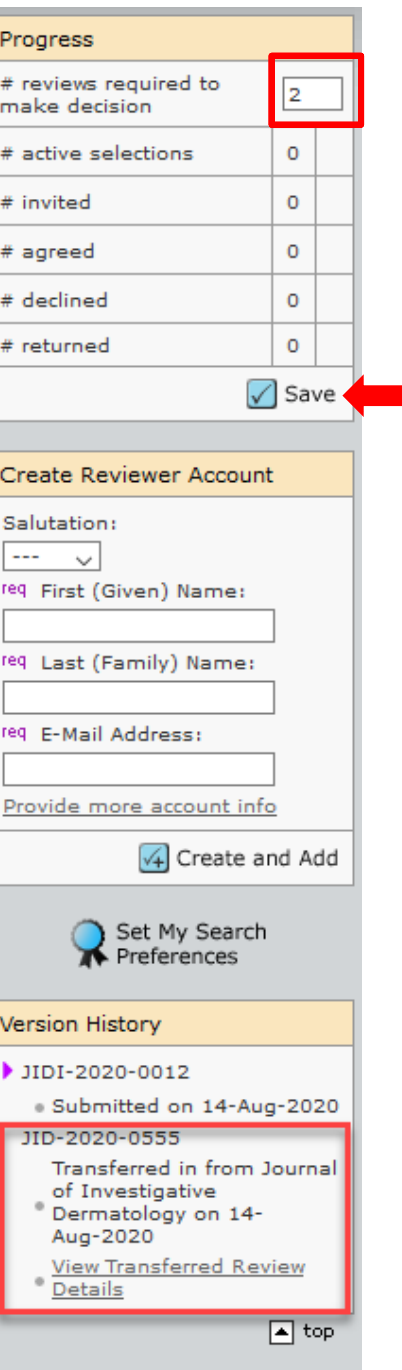

#### FINDING REVIEWERS IN THE DATABASE

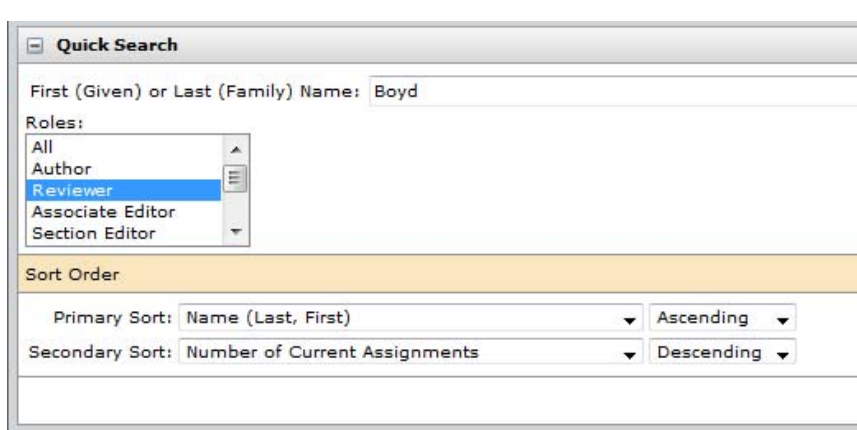

- The **Quick Search** allows you to search by first or last name.
- The words in blue are keywords indicating authors' declared expertise.
- Reviewers can be added to the list from the search results.
- •Clicking on the spyglass next to a reviewer's name will open a window with additional information.
- Tick the box next to the reviewer you wish to select, then click the "Add" button at the bottom.  $+$  Add

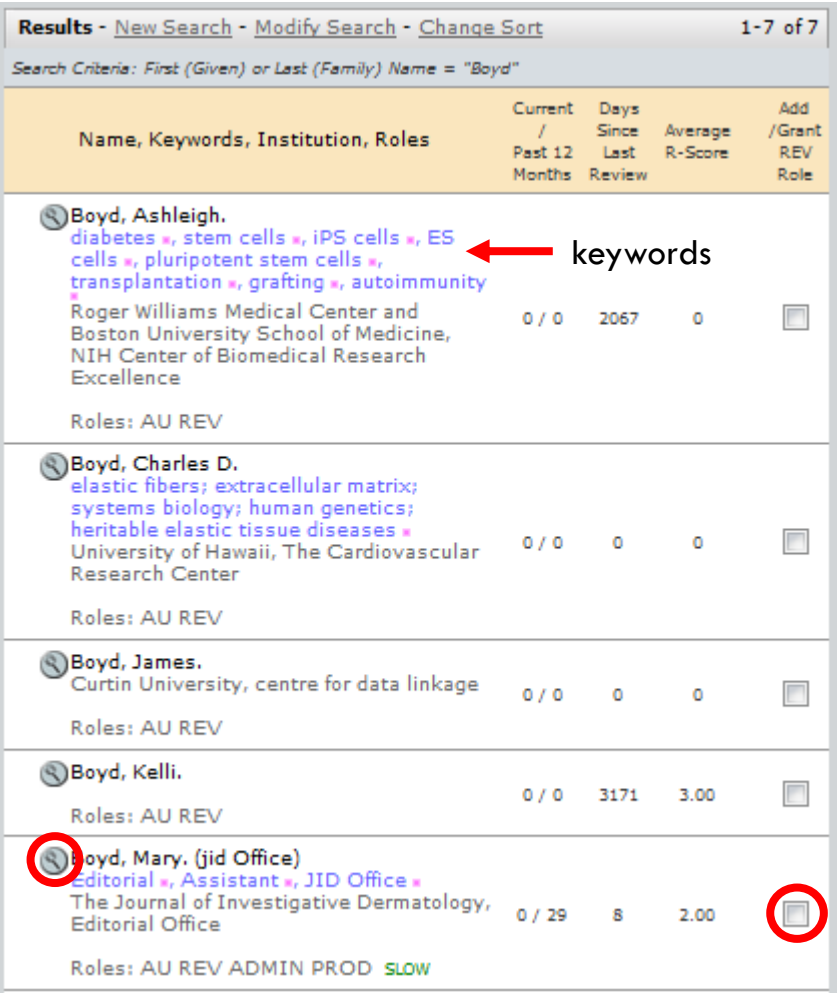

### SELECTING REVIEWERS

- The **Reviewer List** will remain empty until you select reviewers.
- Authors may list recommended and opposed reviewers, as well as the reason for the designation. You are not required to grant their request.
- •To use a recommended reviewer, tick the "add" box, then click the "Add" icon.

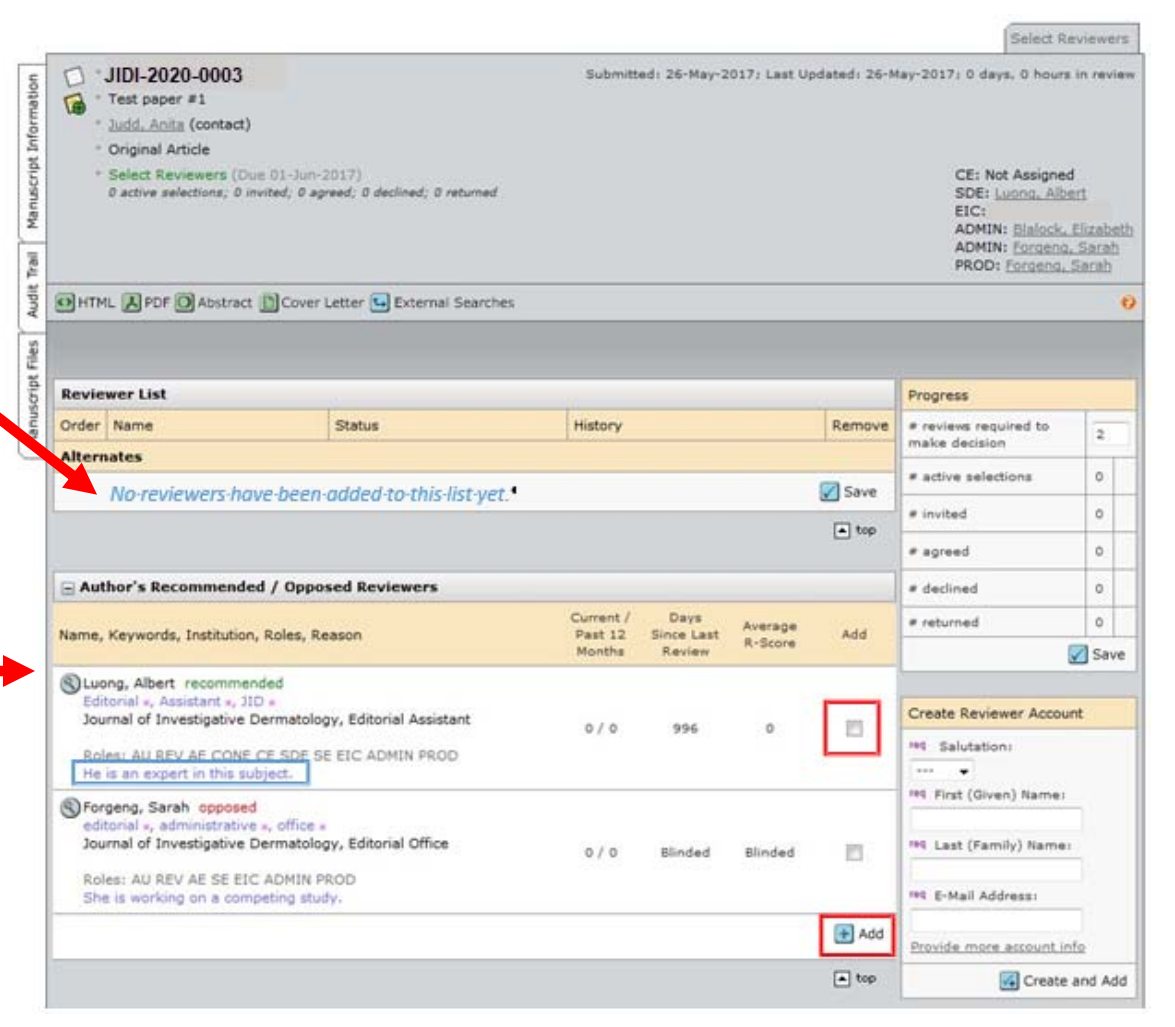

### FINDING REVIEWERS IN THE DATABASE

- The **Advanced Search**is a more detailed search.
- Red exclamation points indicate that the reviewer is an author and ineligible to review the manuscript.

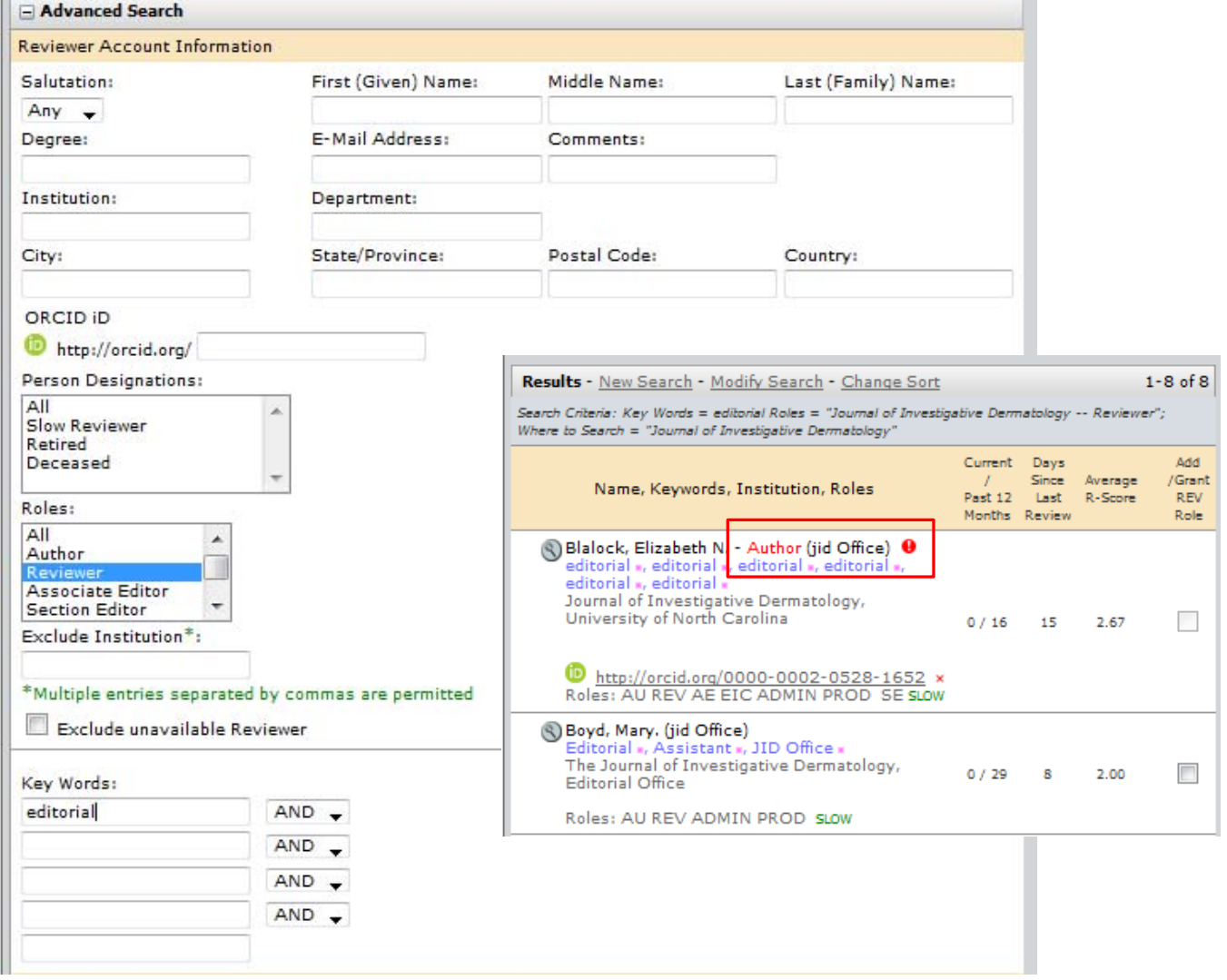

## THE R-SCORE

#### **What is the R-Score?**

The R-Score is a way to rate reviews in ScholarOne. 3.00 is highest; 1.00 is lowest. 0.00 means that no reviews have been rated.

#### **How do you submit a rating?**

When you open a review in the AE queue there will see a question at the end marked "Quality Assessment." This is where you can rate the review, and it will become part of the reviewer's score.

#### **Where do you find a reviewer's R-Score?**

The R-Score can be found in the reviewer search results, or by clicking on the spyglass icon next to a reviewer's name.

#### **How does JID Journals use the R-Score?**

*We* only rate reviews on quality. We do not require AEs to give each review a score, but the more ratings we receive, the more helpful the score is for selecting reviewers.

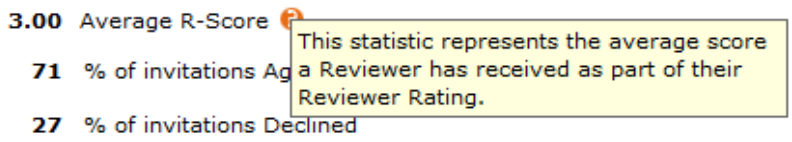

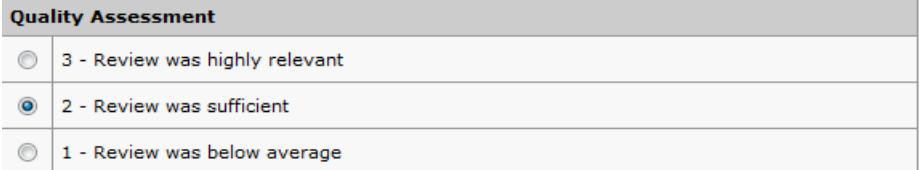

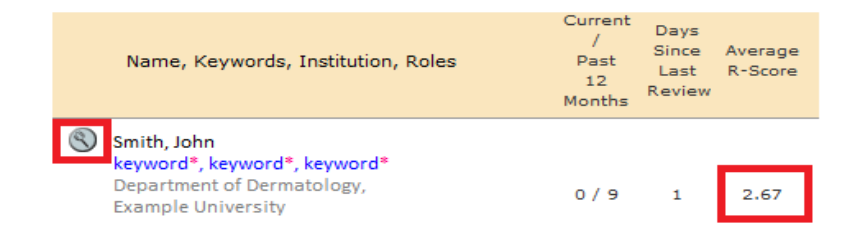

## CREATING A REVIEWER ACCOUNT

- If you wish to invite a reviewer who is not in the database, you will need to create a new account.
- You must use the reviewer's email address to create an account.
- You will not be able to create a new account if one already exists for that email address.

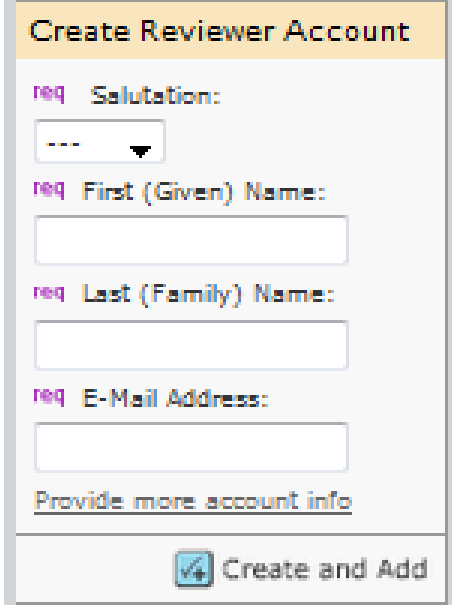

#### EXTERNAL REVIEWER SEARCHES

• Click on **External Searches**to open the search window.

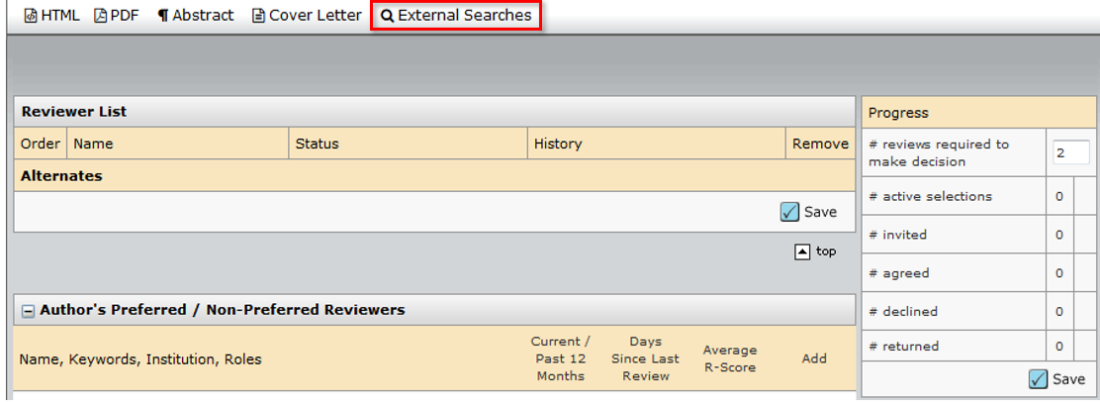

- The search window allows searches by manuscript title, keyword, author name, preferred/non-preferred reviewer, or Other.
- •You can currently search Web of Science, PubMed, HighWire, or Google from ScholarOne.

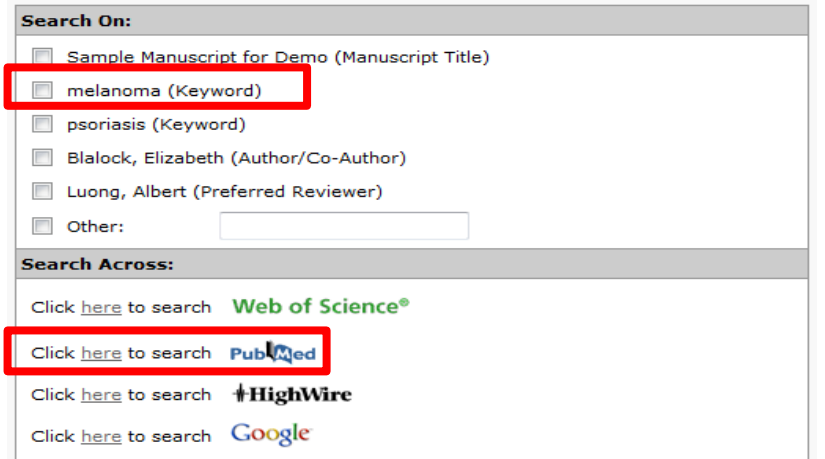

#### EXTERNAL REVIEWER SEARCHES

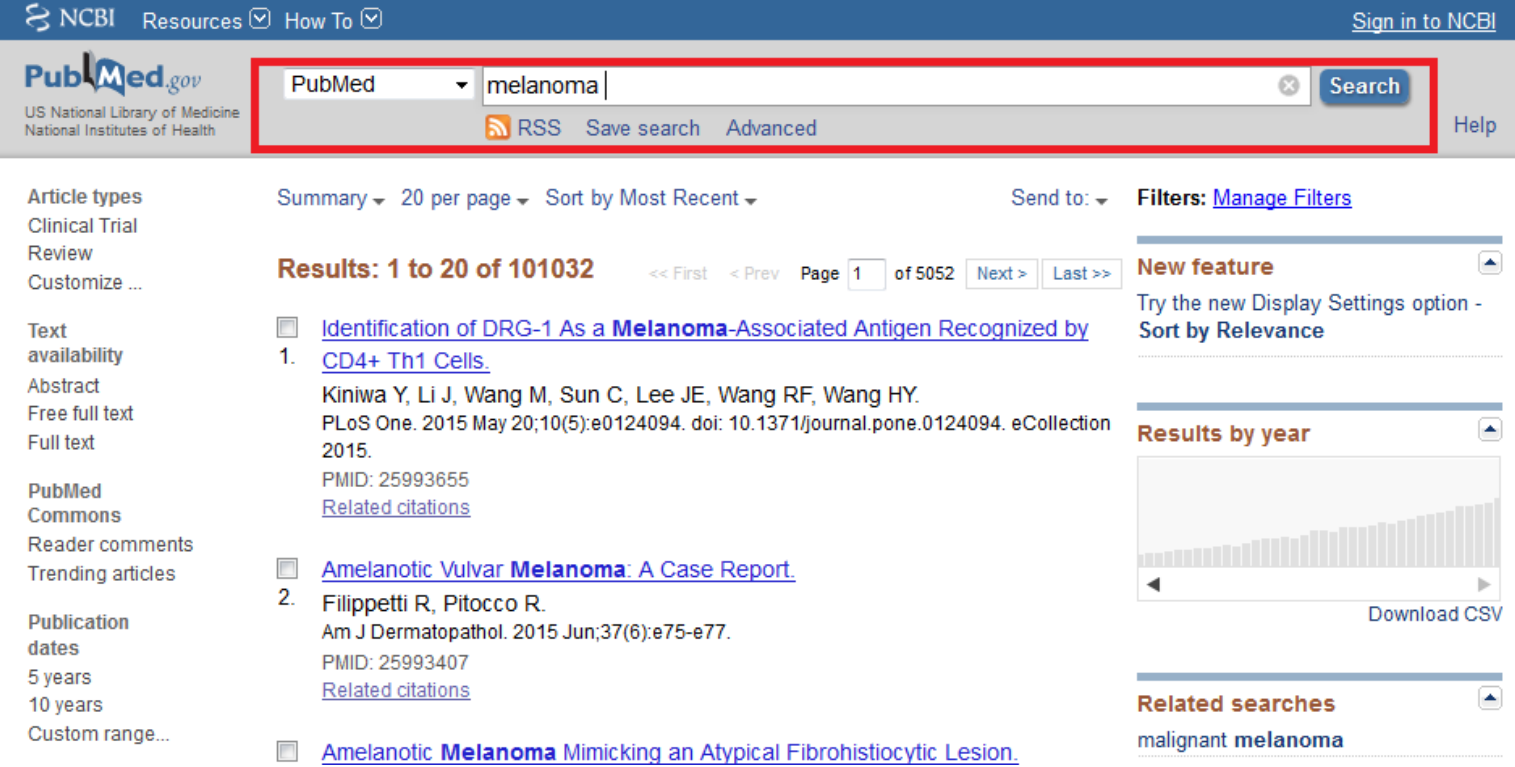

• The system will open a new window with the results of your search. If you wish, you can use the site tools to further narrow your search.

# INVITING A REVIEW

- Click on the **Invite** icon.
- An invitation email will open.
- •Edit as you wish.
- •Click the **Save & Send** icon.

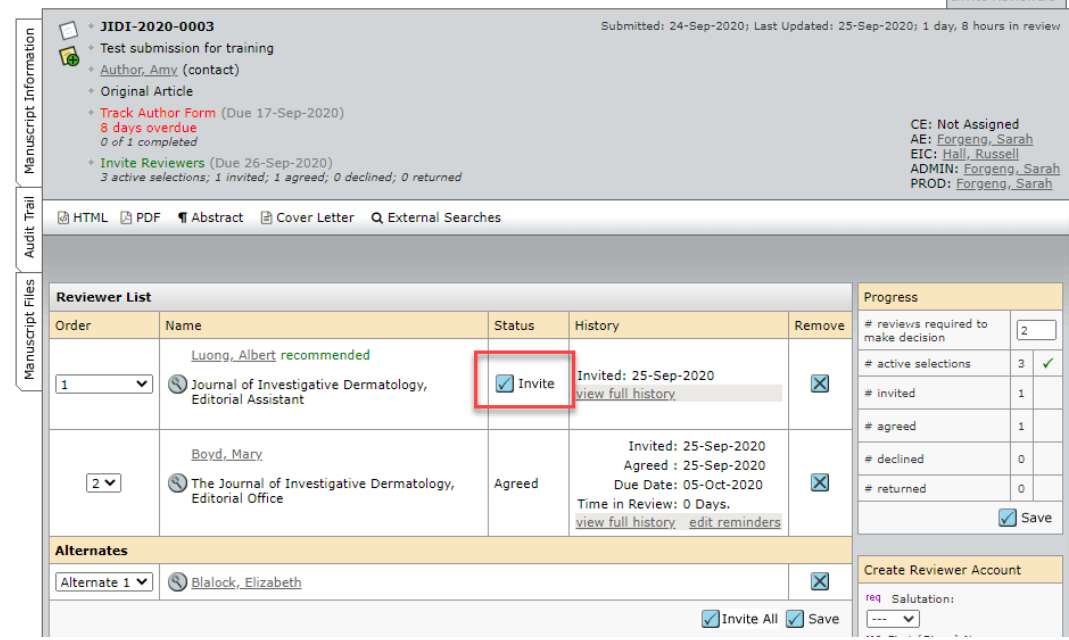

**Invite Reviewers** 

#### AWAITING REVIEWER RESPONSES

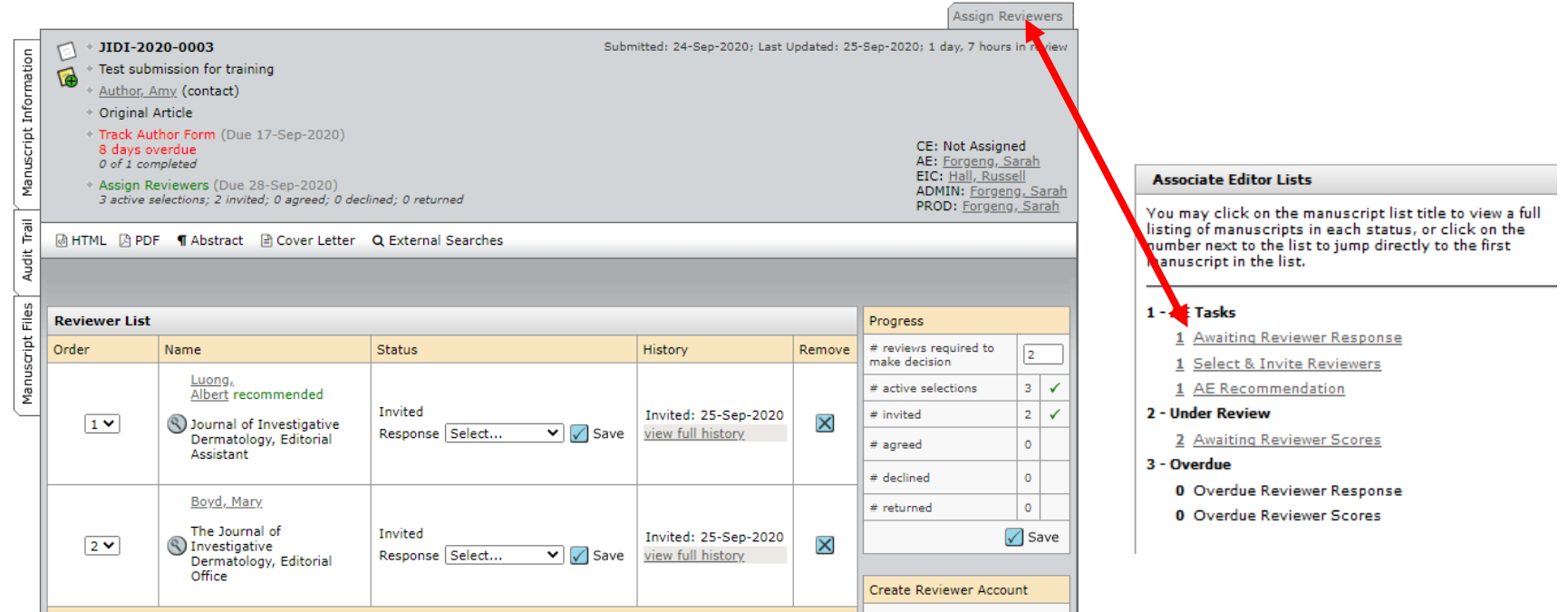

- When the manuscript moves to the next task, the tab at the top right will change to correspond with the current queue.
- •Clicking on a reviewer's name will open a new email to that reviewer.

# AWAITING REVIEWS

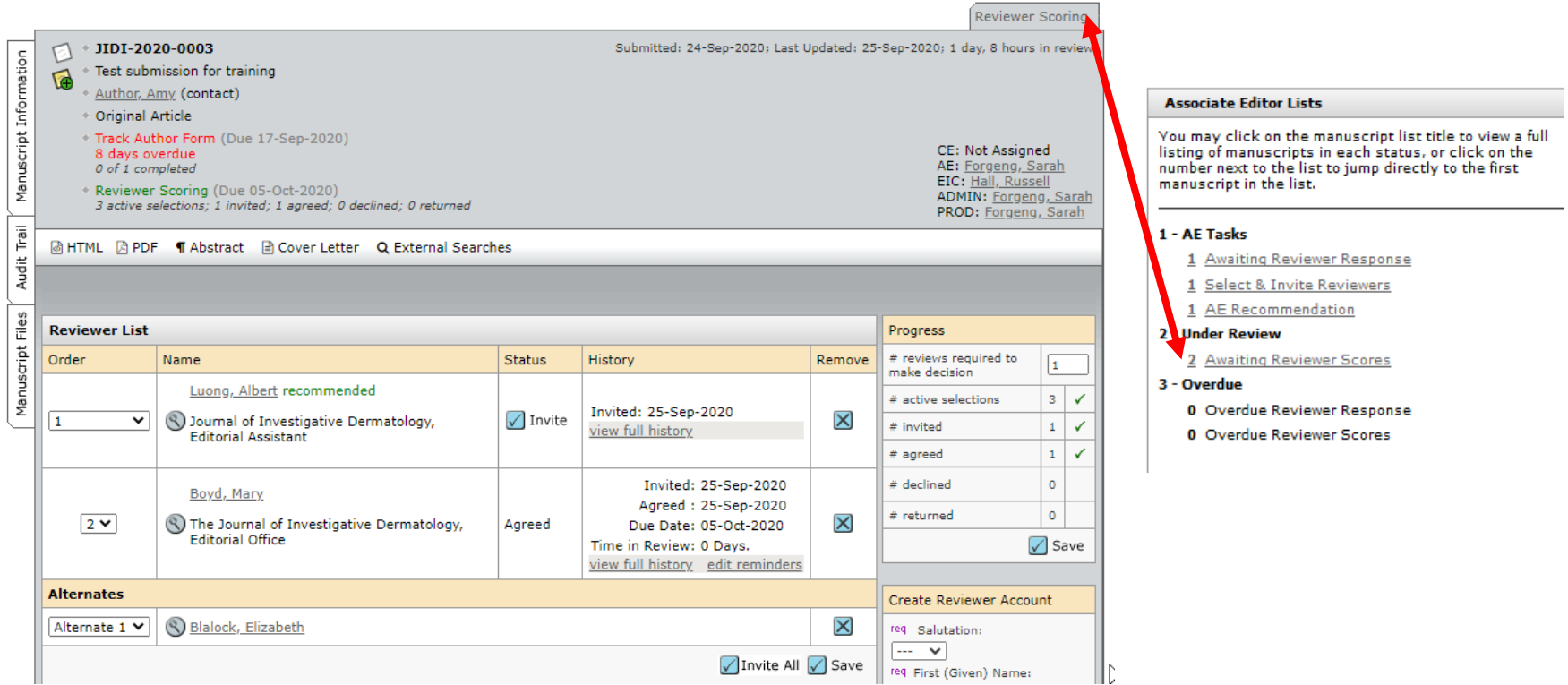

#### SETTING THE NUMBER OF REQUIRED REVIEWS

The default number of reviewers is **two**.

Common reasons to change the number:

- More than two of the invited reviewers agree to review.
- You receive two reviews with conflicting recommendations.
- You wish to recommend rejection without review.

The **Progress** box provides a snapshot of the review status.

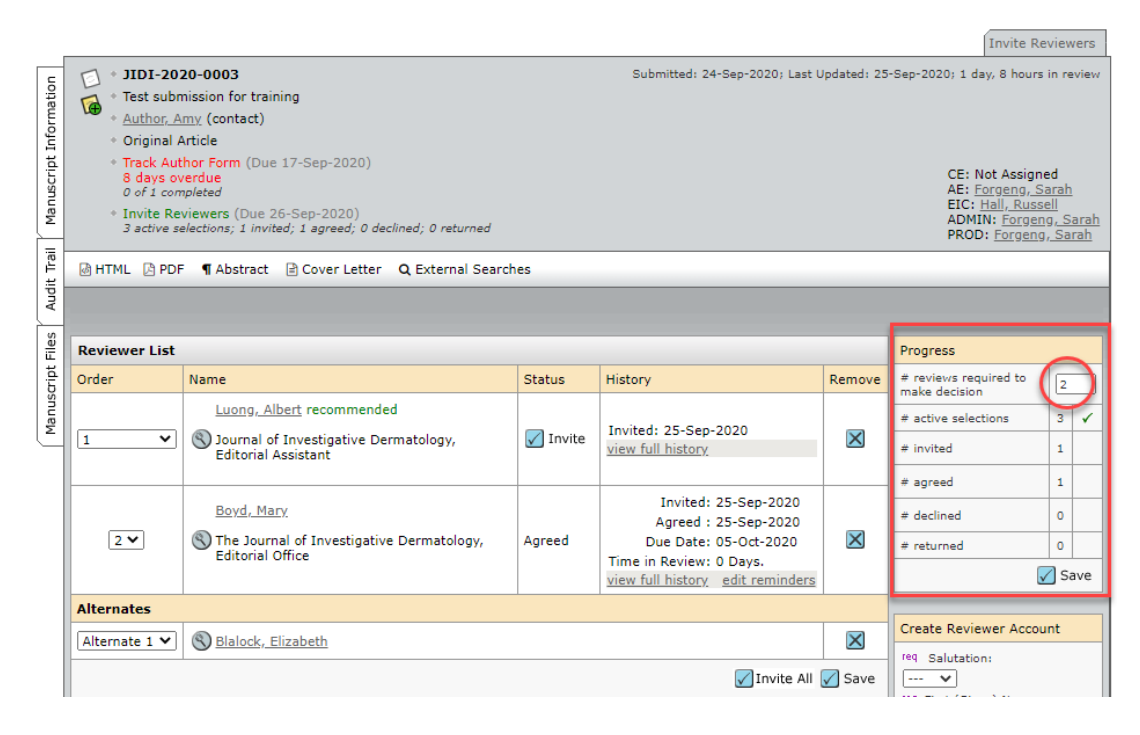

### SETTING THE NUMBER OF REQUIRED REVIEWS

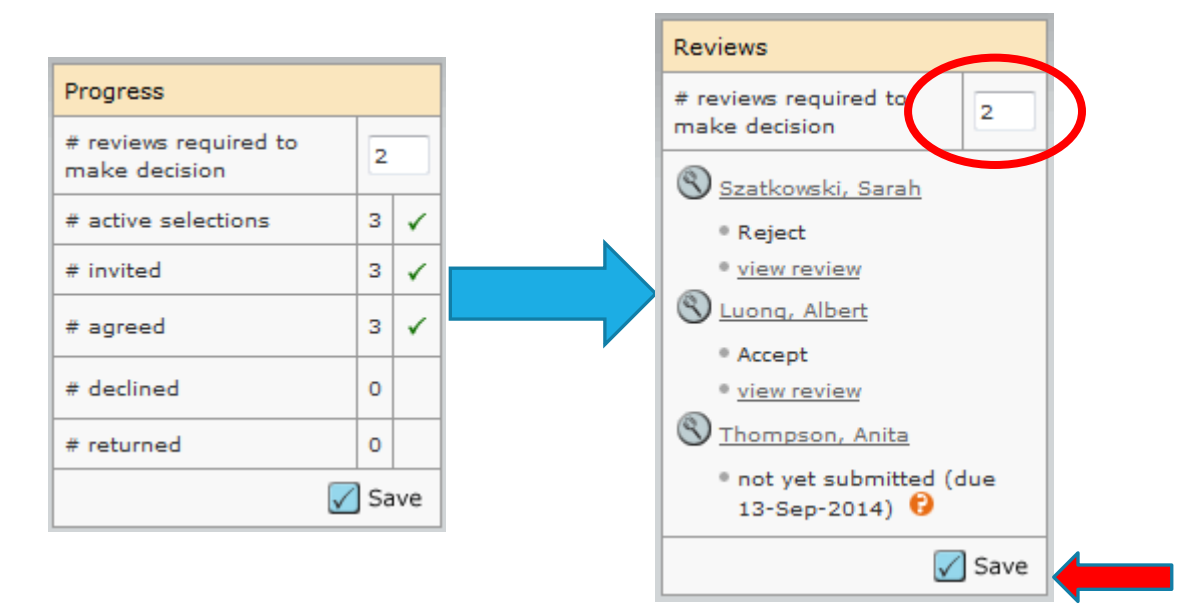

- When **# reviews received** matches or exceeds **# required to make decision**, the manuscript will automatically move to the Recommendation queue.
- You can change the number of reviews required by typing the new number at the top of the **Progress** or **Reviews** box and clicking **Save**.
- To make a recommendation <u>without sending the manuscript for review</u>, set the required number of reviews to "0".

#### MAKING A RECOMMENDATION

• Click on **view review**to open any review.

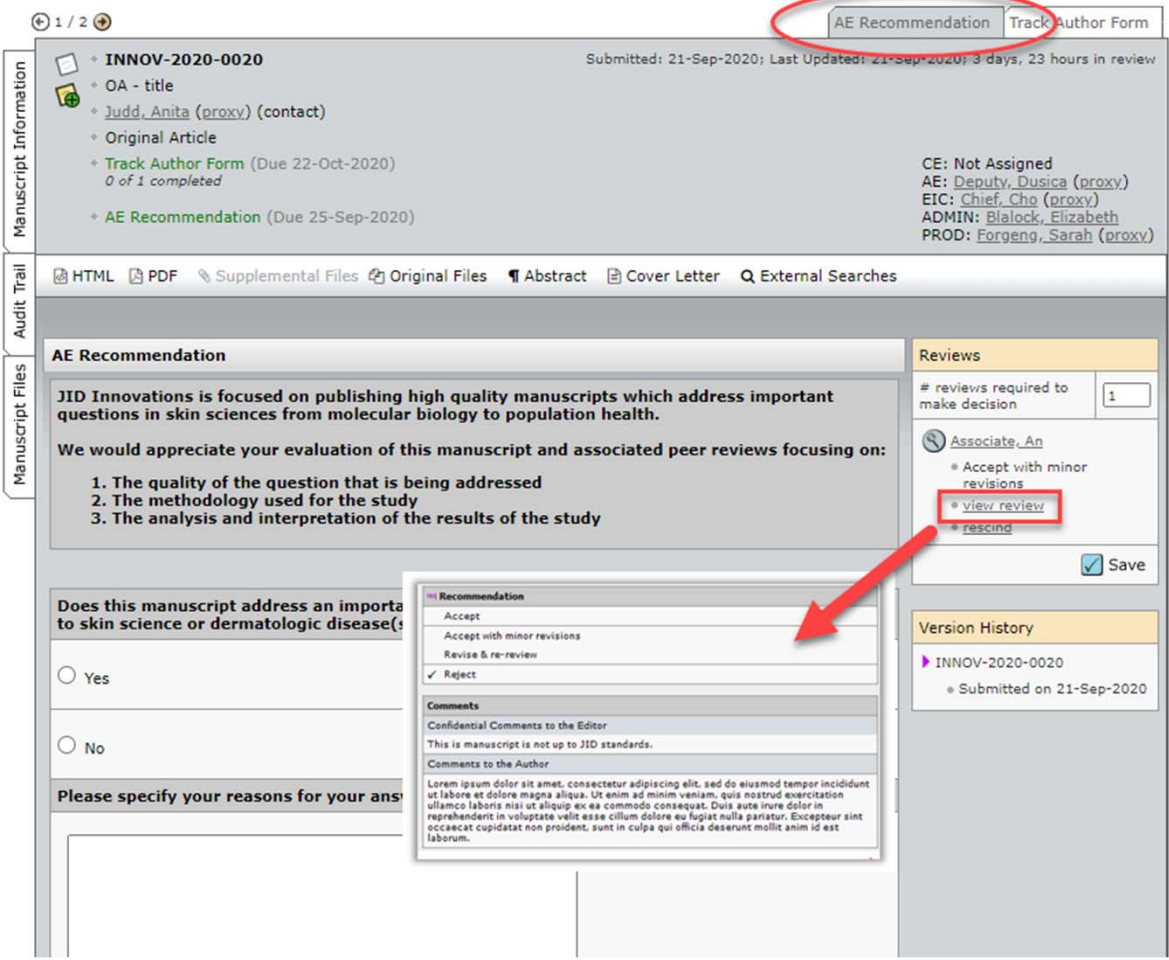

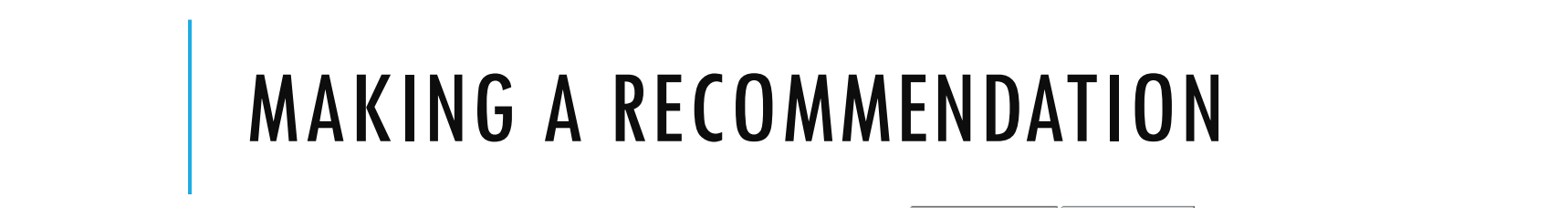

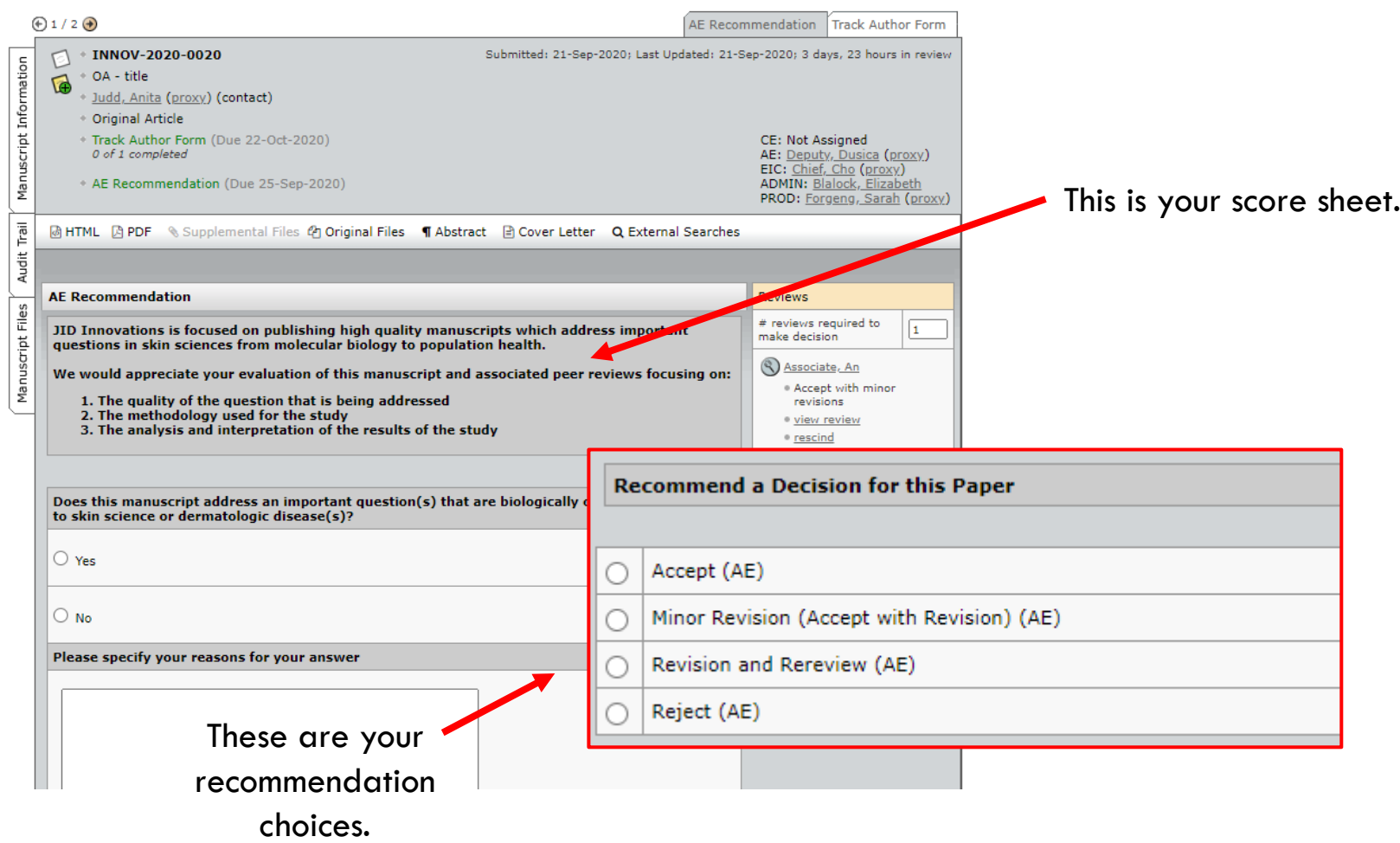

### MAKING A RECOMMENDATION

- Complete the score sheet, then click **Submit**.
- Clicking **Save as Draft** will only save the recommendation. The Editor will not see it.

Private comments, including recommended decision

Comments to be included in the decision letter

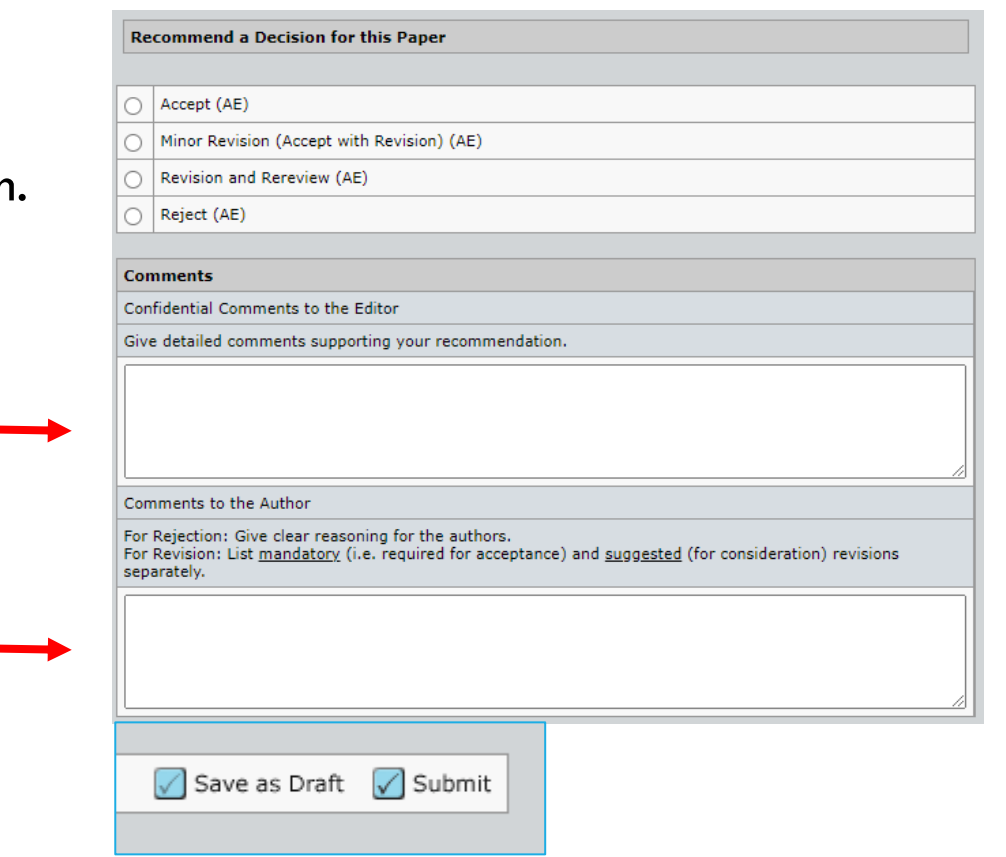

### RESCINDING A REVIEW

#### What makes a review unacceptable?

- Inappropriate/unprofessional comments to the author
- Personal information about the reviewer or editor revealed to the author
- No comments to the author or editor
- Inadequate/superficial review of the manuscript

#### To rescind a review

- 1.Click the **rescind** link.
- 2. An email will open. Enter your request to the reviewer.
- 3. Click **Save and Send** in the email screen.
- 4. The manuscript is now back with the reviewer and out of your queue.

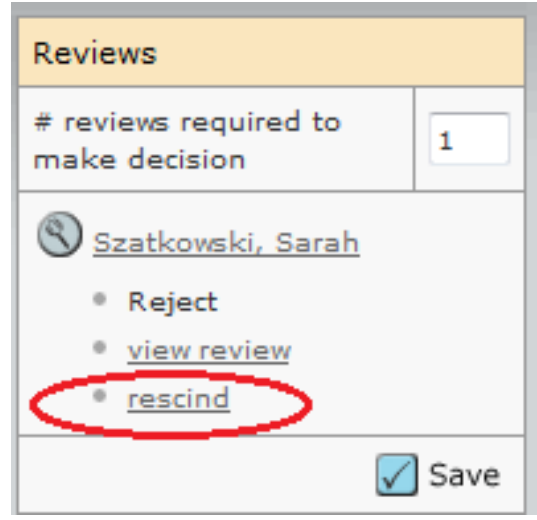

#### ACCESSING YOUR CONFIRMATORY EDITOR **CENTER**

 $\boxtimes$  Manage  $\blacktriangledown$ 

**Confirmatory Editor Center** 

**Associate Editor Center** 

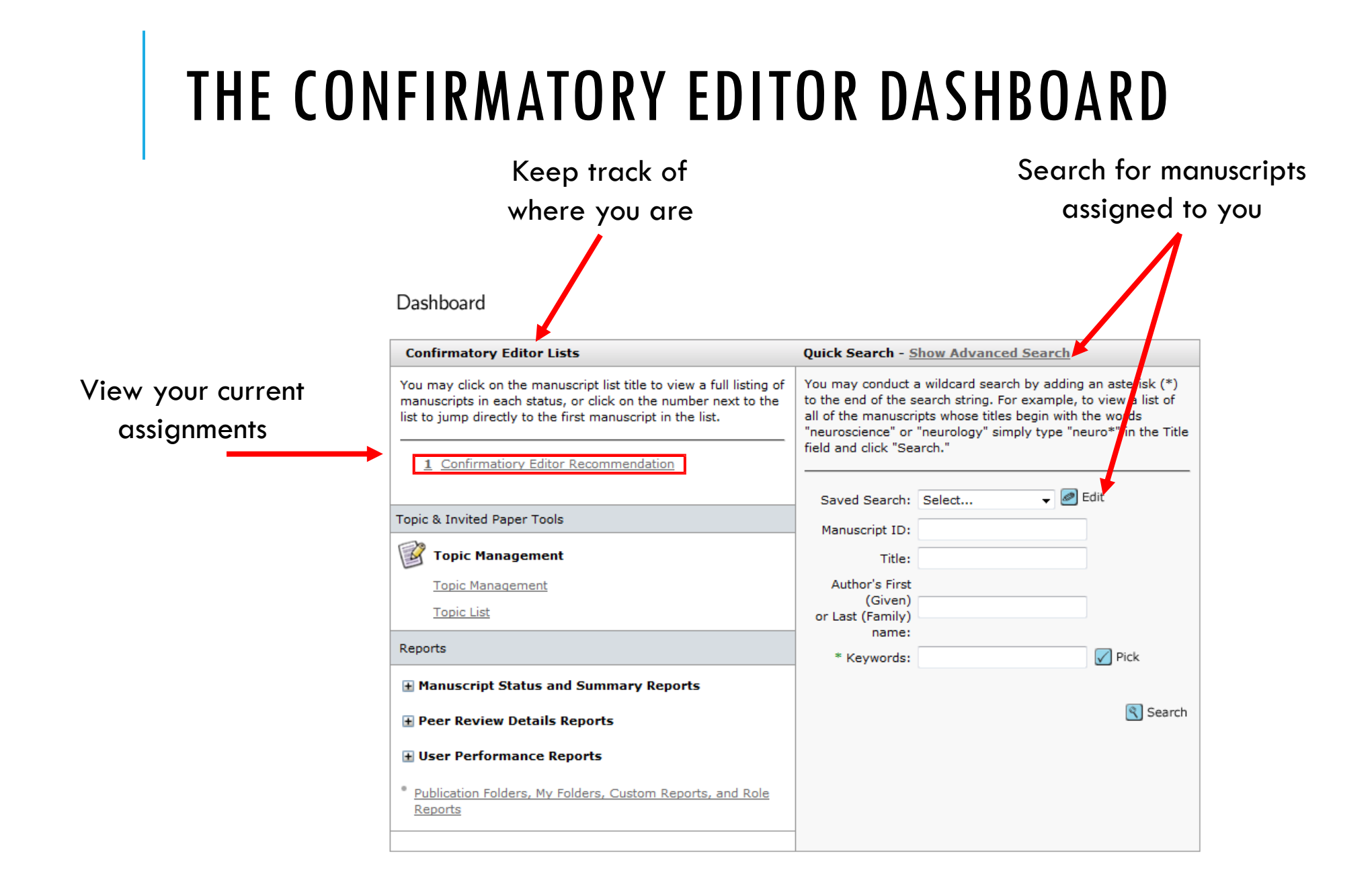

# CONFIRMATORY EDITOR RECOMMENDATION

Click on the Take Action checkmark (M) next to the manuscript you wish to address.

View Manuscripts

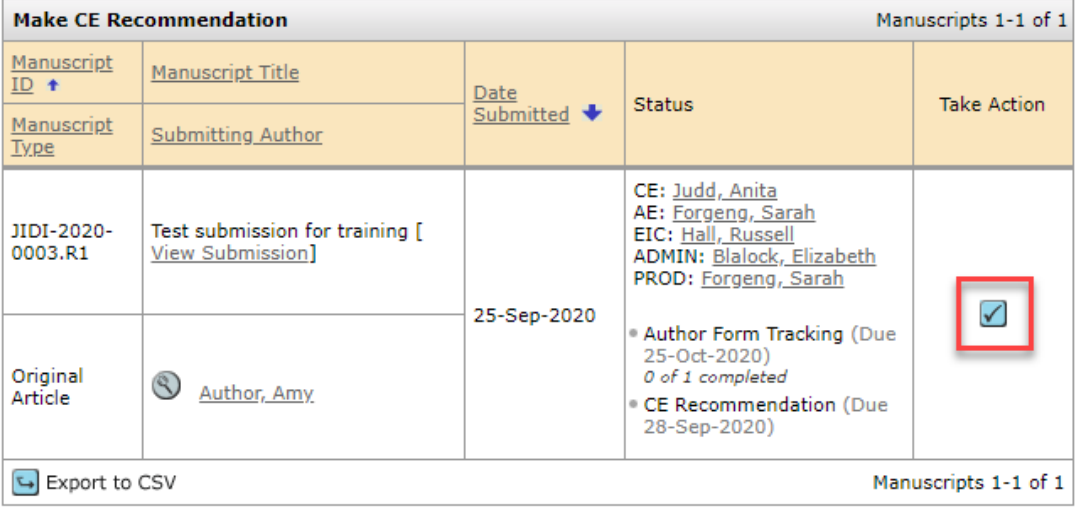

#### CONFIRMATORY EDITOR RECOMMENDATION

The scoresheet is similarto the Associate Editorscoresheet. You have access to the manuscript's reviews – and the Associate Editor's recommendation.

Complete the scoresheet, And click **Submit**.

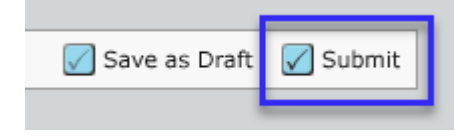

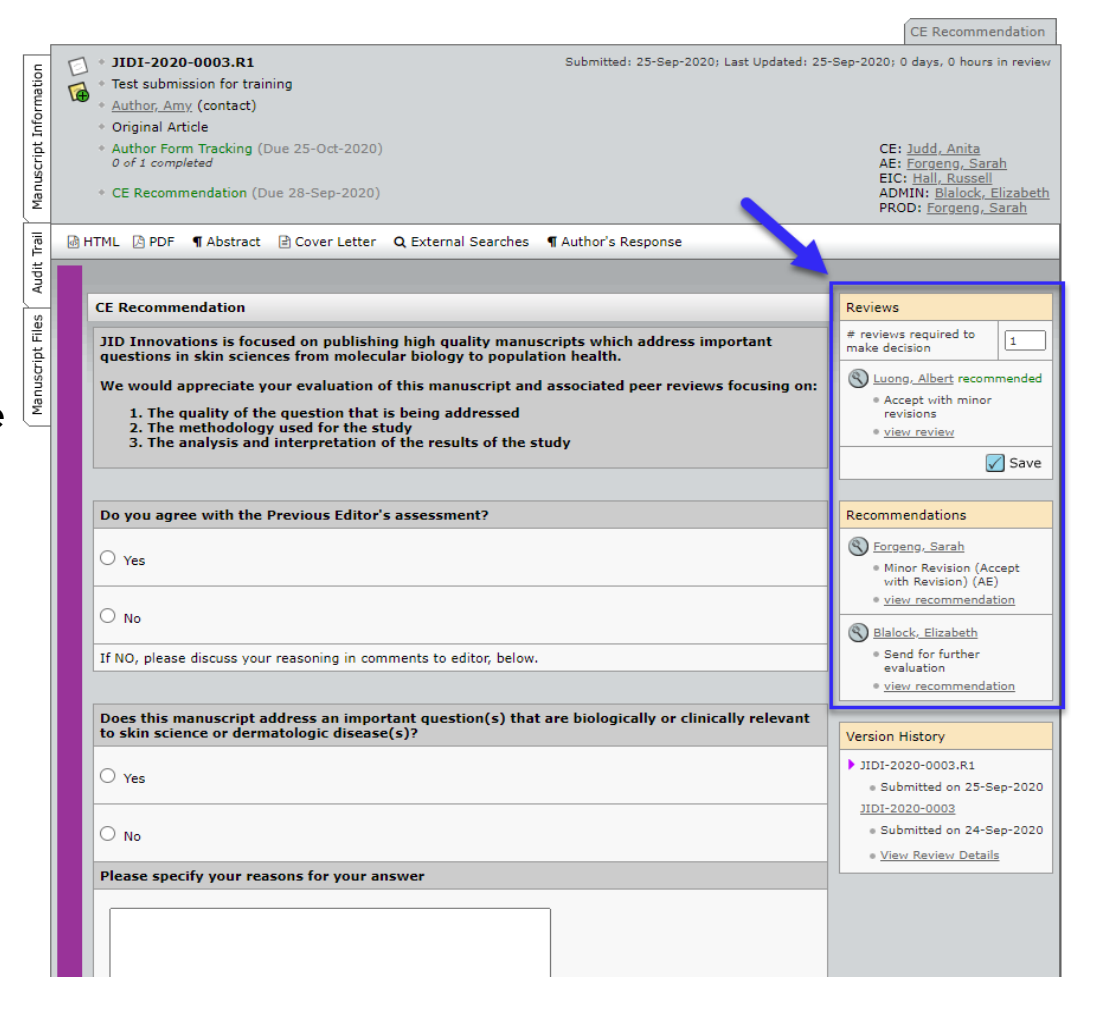

# ADDING AN ORCID TO YOUR ACCOUNT

#### Creating an ORCID

- Visit <u>http://orcid.org</u>
- Provide your last name, e-mail address, and a password.

#### Adding your ORCID to your account

- 1. Click on your name, then **EMAIL/NAME.**
- 2. "To associate this account with your existing ORCID ID, click **here**."
- 3. The ORCID site will open in a new window. Sign in and click **AUTHORIZE**.

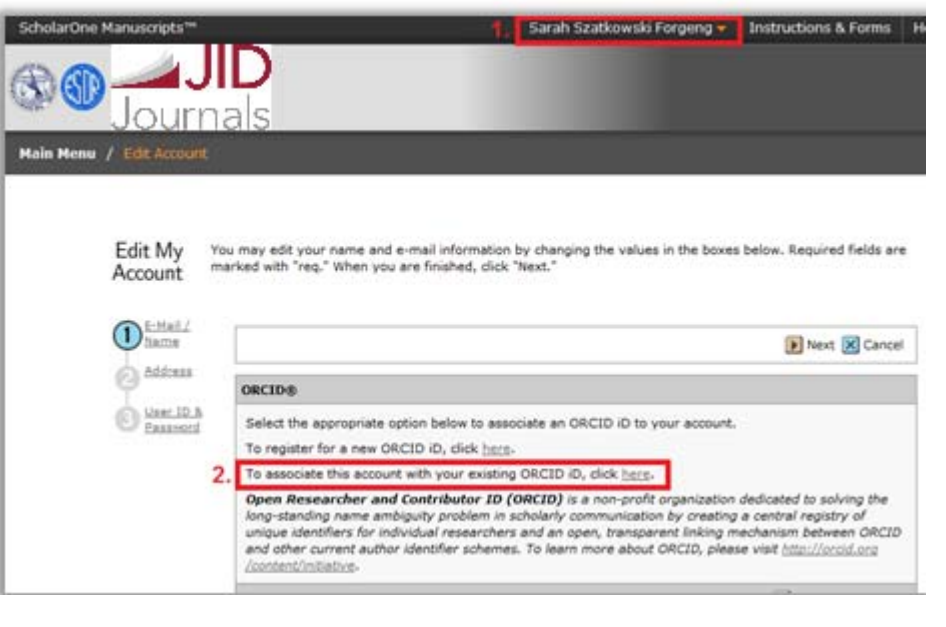

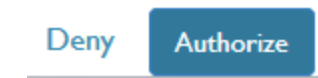

#### RESOURCES

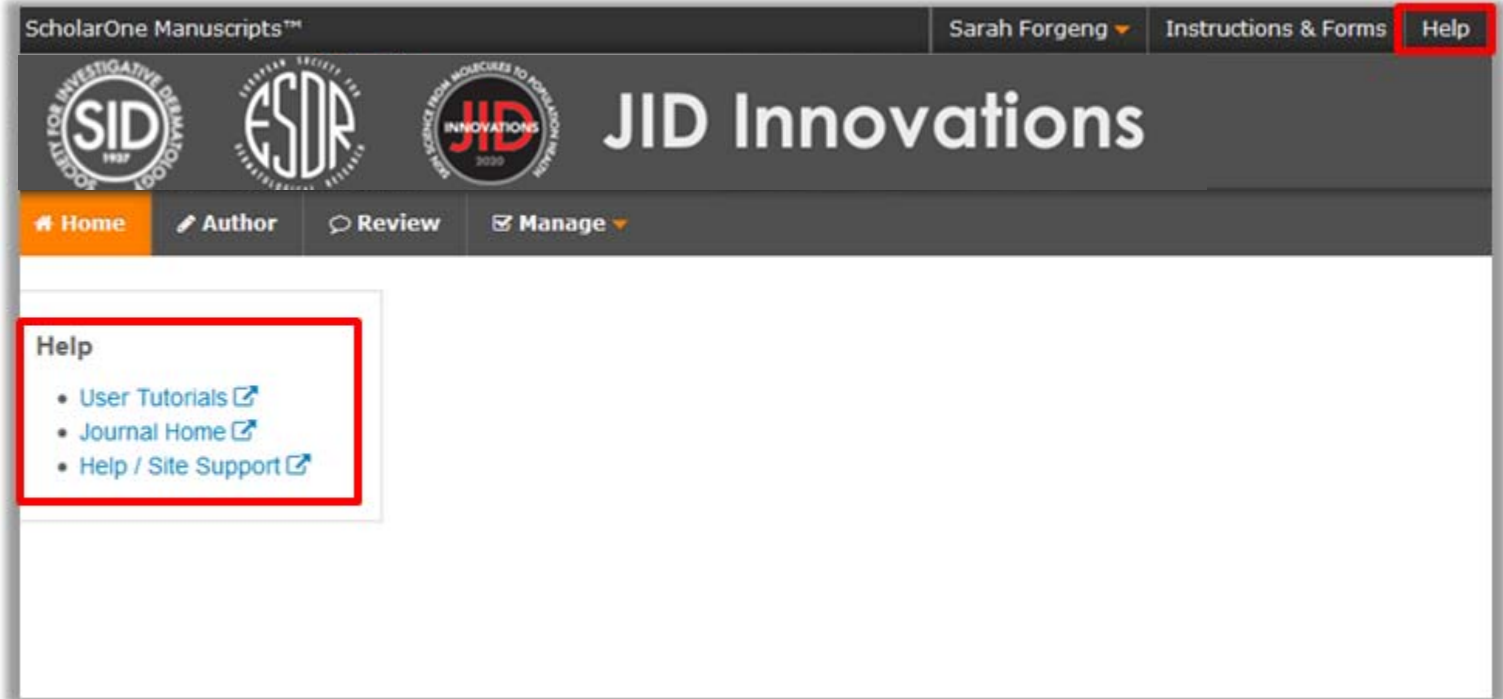

Sarah Forgeng - InnovationsOffice@sidnet.org

Elizabeth Blalock – <u>InnovationsManager@sidnet.org</u>